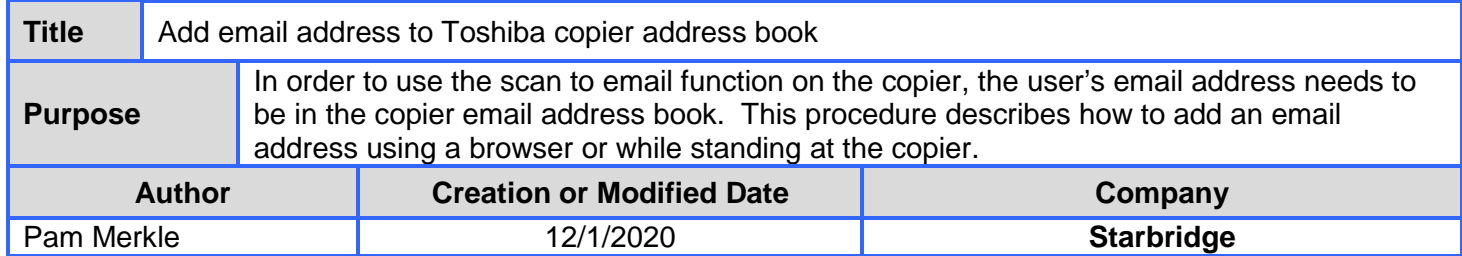

## AT YOUR PC:

- 1. Open a web browser
- 2. Type in the IP Address
	- a. Main office first floor color copier: 172.30.10.17
	- b. Main office second floor copier: 172.30.10.18
- 3. Click on Registration at the top tabs

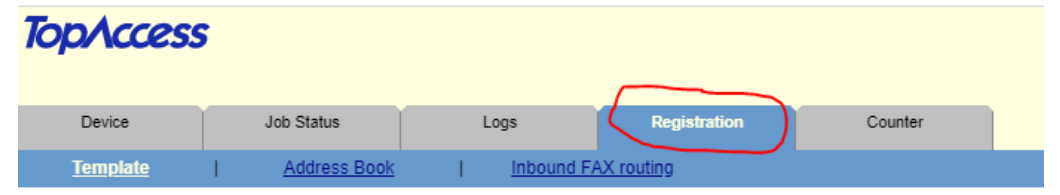

**Template Groups** 

4. Click on Address Book

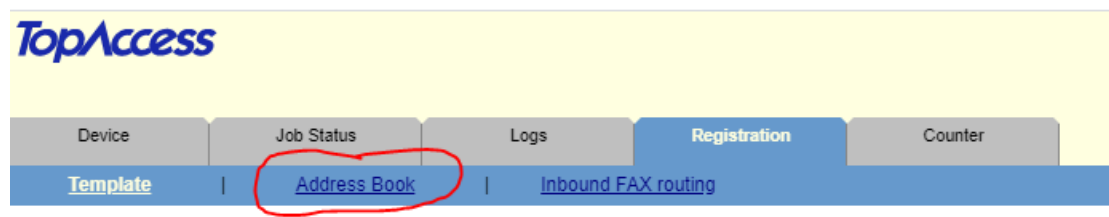

## **Template Groups**

- 5. Manage from this screen
	- a. Use Add Address to add new username and email address

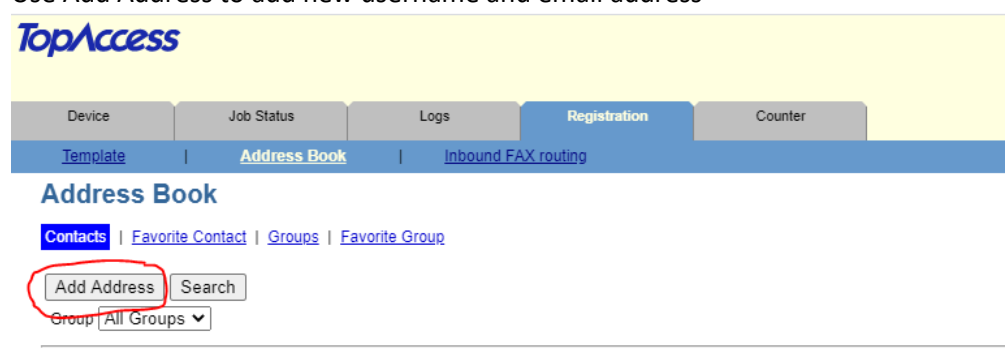

## b. Click Save when done

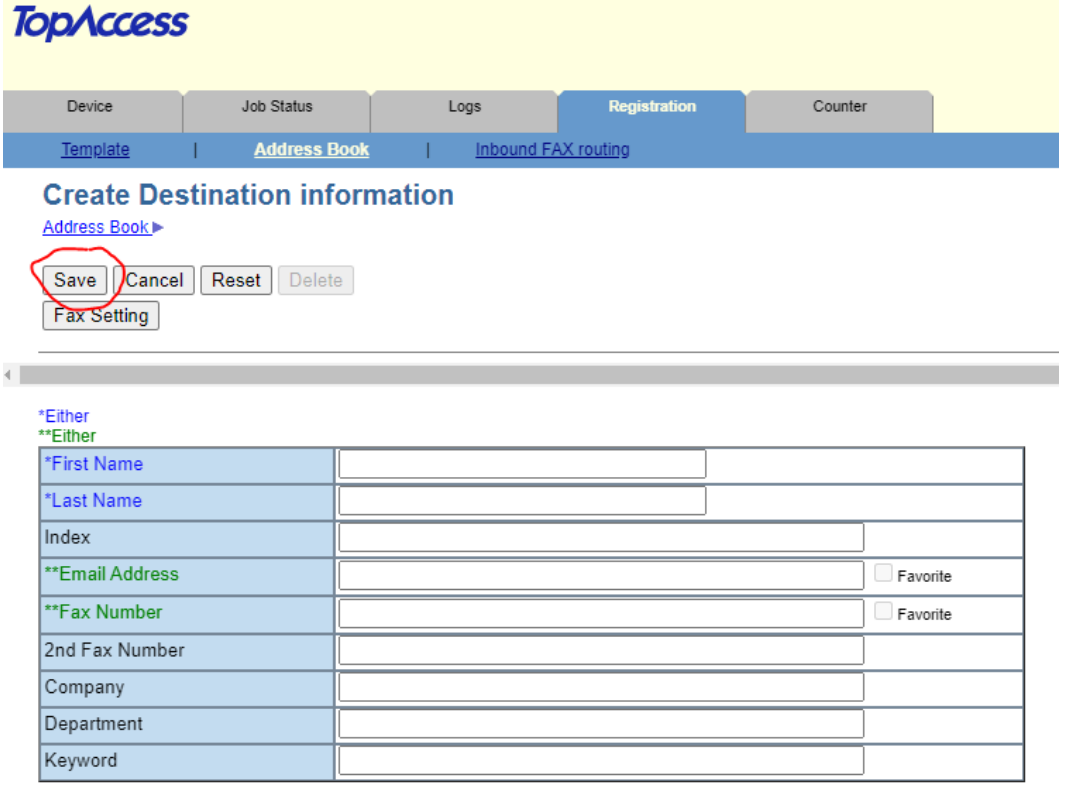

## AT THE COPIER:

- 1. Click User Functions (gear symbol)
- 2. Click on Address
- 3. Click on an open space
- 4. Click Entry at the bottom
- 5. Fill in information